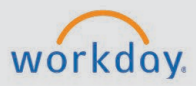

## *The Creating or Editing Cost Allocations tip sheet is for Budget Analysts.*

## **Cost Allocations Overview**

Budget analysts can create allocations for positions in Workday. Changing the source funding of a position may be accomplished via the task, **Assign Costing Allocation,** or as a subprocess during **Hire.**

These steps apply to the process as part of the Assign Costing Allocation task.

## **Assign Cost Allocation(s) for a Position**

To navigate to the cost allocations page, login to Workday and follow these steps:

- 1. In the search bar, type "Assign Costing Allocation"
- 2. Select the **Assign Costing Allocation** task.
- 3. Search for and select an employee. The current position will auto-populate.
- 4. Click **OK**.

**CHESS** 

On the cost allocations page, follow these steps:

**Note:** Check dates for the periods in question. The start date of the new allocation must be after the end date of the previous allocation, or you will receive an error.

- 1. Check the box to copy the costing allocation. This creates a duplicate space for updating information from the previous entry. If the new allocation is for a temporary position or has a known end date, enter it here.
- 2. Make appropriate changes to **Cost Center** (required), **Work Tags**, and other relevant fields.
- 3. Click the "+" sign to add another row if the allocation should be split across different accounts. The total **Distribution Percent** whether for one account or multiple accounts must add up to 100.

## **Viewing Cost Allocations**

Cost allocations can be reviewed using the **All Workers Costing Allocations – By Company** report. To use the report, follow these steps:

- 4. Enter **All Workers Costing Allocations – By Company** in the search bar.
- 5. Select your college and click **OK**.
- 6. Columns in the report without a white primary header can be filtered. (e.g., searching for specific workers, start dates, or positions. Filter on the variable needed.)
- 7. Scrolling across to the right, will show related allocation details. Items in blue have related actions.